# 最低限の emacs (mule)

#### ver.2015.10.6

emacs (又は mule) とは UNIX に標準のテキスト・エディターである.UNIX の世 界ではどこでも使えて,とても便利なものであるから,その使用法にある程度慣れて おくことは意味のあることだと思う.

## **1** 環境確認

emacs をスムーズに使用するために,以下の確認をすること.

- 1) TeraTarm で UNIX に入る.
- 2) which emacs と入力して,例えば/usr/local/bin/emacs のようにきちんとパ ス名が帰ってくることを確認する.
- 3) emacs と入力して,emacs が立ち上がることを確認する.
- 4) emacs と入力したあと反応がなくフリーズするときは,TeraTarm を終了して, 改めて TeraTarm で UNIX に入り, emacs -nw と入力して emacs が立ち上が ることを確認する.この場合には,以下の作業ではいつでも emacs -nw として emacs を立ち上げる.

## **2** 最低限の **emacs**

- *•* Ret 、 Space 、 BS はそれぞれ、リターンキー、スペースバー、バックスペー スキーを表す。
- *•* C-x は、コントロールキーを押しながら x を打つことを表す。
- *•* M-x は、エスケープキーを押してから x を打つことを表す。

### **2.1** 起動と終了,命令の取り消し

- emacs -nw Ret で起動する。
- *•* C-x C-c で終了する。
- *•* 命令の取り消しは C-g。

emacs を起動すると画面が三つの部分に分かれる。一番下の行をエコーライン、その 上の白黒反転した行をモードライン、一番上の広い部分をテキストウインドーと呼ぶ。

#### **2.2** ファイルの編集と保存

- *•* emacs を起動する。
- *•* C-x C-f でエコーラインに Find file:箸/ と出るから、編集したいファイル 名を入力して $\overline{\text{Ret}}$ 。
- *•* テキストウインドーに求めるファイルがでる。
- タイプすれば文字が挿入される。 BS で一文字消せる。
- *•* カーソルの位置を変えるには

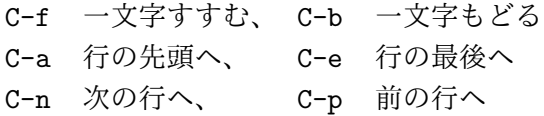

ページを移動するには

C-v 一ページすすむ、 M-v 一ページもどる M-> ファイルの最後にとぶ、 M-> ファイルの最初にとぶ

*•* C-x C-s でファイルを保存する。

ファイルに何等かの変更を加えると、モードラインに *∗ ∗* が現れる。ファイルを保存 すると *∗ ∗* は消える。

#### **2.3** 日本語入力

日本語を入力するには、UNIX の日本語入力システムを利用する方法1 と, 各端末 の日本語入力システムを利用する方法とがある.ところで,UNIX の日本語入力シス テムは3人分のライセンスしかないので,3人以上は使えない.そこで,各端末の入 力システムを用いることにする.そのために,emacs の設定ファイル である .emacs を少し編集する.

- 1) emacs を起動する.
- 2) 自分のホームディレクトリのファイル .emacs を読み込む.
- 3) ファイル .emacs の最後に, 次の二行を書き込む;

(set-keyboard-coding-system \*euc-japan\*)

(set-display-coding-system \*euc-japan\*)

4) ファイル .emacs を保存する.

以上で各端末の日本語入力システムを用いて日本語入力が出来るようになる.

課題 2.3.1 今までに学んだ UNIX の操作に関して感想文を書いて, ~/emacs/kanso1.txt というファイルに書き込め.

#### **2.4** ファイルの切り張り

- *•* 一行の切り張り
	- **–** C-k でカーソルの位置からその行の最後までが消える。消えた内容はバッ ファに格納される。
	- **–** C-y でカーソルの位置にバッファの内容が挿入される。
- *•* 多数行の切り張り
	- **–** C- Space でカーソルの位置にマークセットする。エコーラインにMark set と出る。
	- **–** 切り取る部分の最後にカーソルをあわせる。

#### $1$ 使い方は.

- C-¥ で日本語入力モードになる。もう一度 C-¥ として日本語入力モードからぬける。日本語入 力モードのときは、 モードラインに [あ]が現れる。
- *•* ローマ字入力。スペースバーで変換、選択。 Ret で確定する。
- **–** C-w でマークからカーソルの位置までが消える。消えた内容はバッファに 格納される。
- **–** C-y でカーソルの位置にバッファの内容が挿入される。
- *•* 多数行のコピー
	- **–** C- Space でカーソルの位置にマークセットする。エコーラインにMark set と出る。
	- **–** コピーする部分の最後にカーソルをあわせる。
	- **–** M-w でマークからカーソルの位置までがバッファにコピーされる。
	- **–** C-y でカーソルの位置にバッファの内容が挿入される。

## **2.5** ウインドー

- *•* C-x 2 で上下二つのウインドー+モードラインに分かれる。
- *•* C-x o でウインドーを切り替える。カーソルが居るウインドーが現在働いてい るウインドー。
- *•* 二つのウインドーは独立に操作できる。
- *•* ウインドーをとじるには
	- **–** C-x 0 でカーソルが居るウインドーが閉じる、
	- **–** C-x 1 でカーソルがいないウインドーが閉じる。
- 課題 2.5.1 1) 今週受けた講義の中で一番面白かった講義について説明し, ~/emacs/kogi1.txt というファイルに書き込め.
	- 2) emacs のウインドウを用いて, 7emacs/kanso1.txt と7emacs/kogi1.txt を 一つのファイル˜/emacs/kanso2.txt にまとめて書き込め.

#### **2.6** 検索

- *•* C-s で検索モードに入る。エコーラインに I-search: と出る。
- *•* 検索したい文字列をタイプすると、カーソルは該当する最初の地点へとぶ。も う一度 C-s とするとその先を検索する。
- *•* 該当するものが発見できないときは、エコーラインに Failing I-search: <sup>と</sup> でる。
- *•* C-f、C-b などで検索モードからぬける。C-g とすると、検索を始めた地点へも どる。
- *•* C-r で逆方向の検索モードに入る。エコーラインには I-search backward: <sup>と</sup> でる。

## **2.7** 小技

- *•* 自動改行
	- **–** M-x として、エコーラインに M-x: とでたら auto-fill-mode と入力して Ret 。
	- **–** モードラインに Fill とでる。

## 参考文献

- [1] Emacs & Mule (秀和システム,1997)
- [2] X ウィンドウによる UNIX 入門(朝倉書店、1993)